# VULCAN Dziennik VULCAN

# Jak przygotować i wydrukować legitymacje?

W systemie *Dziennik VULCAN* legitymacje uczniom drukuje sekretarz szkoły w module *Sekretariat*. Aby możliwe było wydrukowanie tych dokumentów, administrator systemu musi w słowniku **Dokumenty** (w module *Administrowanie*) zdefiniować legitymację uczniowską jako rodzaj dokumentu.

Fakt wydania legitymacji uczniowi należy zarejestrować w rejestrze dokumentów (w module *Sekretariat*).

System umożliwia autonumerowanie wydawanych legitymacji. Regułę autonumeracji wprowadza się podczas dodawania rodzaju dokumentu do słownika **Dokumenty**.

## **Dodawanie nowego rodzaju dokumentu do słownika Dokumenty**

- 1. Zaloguj się do systemu *Dziennik VULCAN* jako administrator i uruchom moduł *Administrowanie*.
- 2. Przejdź do widoku **Słowniki/ Słowniki** i w drzewie danych wybierz pozycję **Dokumenty**.
- 3. Kliknij przycisk **Dodaj** i wypełnij formularz **Dodaj rodzaj dokumentu**.

Wprowadź nazwę – w przypadku legitymacji nazwa ta powinna zaczynać się od frazy **Leg***.*

Możesz również zdefiniować regułę autonumeracji, składającą się z sekwencji numerycznej (np. ###) oraz dowolnego tekstu (np. rok lub skrócona nazwa jednostki). Liczba znaków # w sekwencji numerycznej odpowiada minimalnej liczbie cyfr w generowanym numerze. Na przykład reguła **2018/###** spowoduje automatyczne nadawanie kolejnym dokumentom numerów 2018/001, 2018/002, 2018/003 …., 2018/1000 .

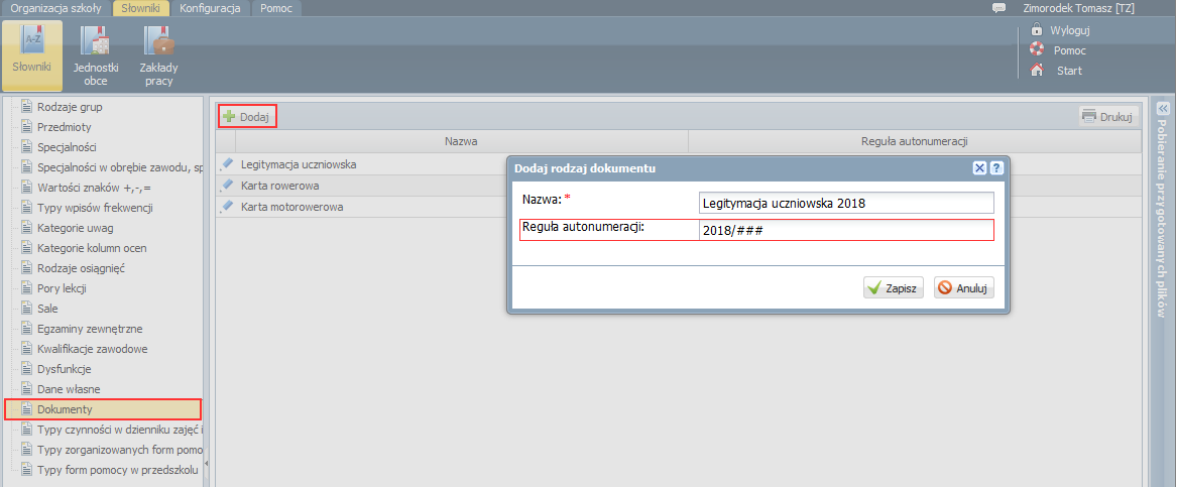

4. Kliknij przycisk **Zapisz**.

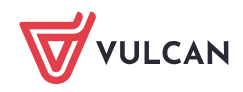

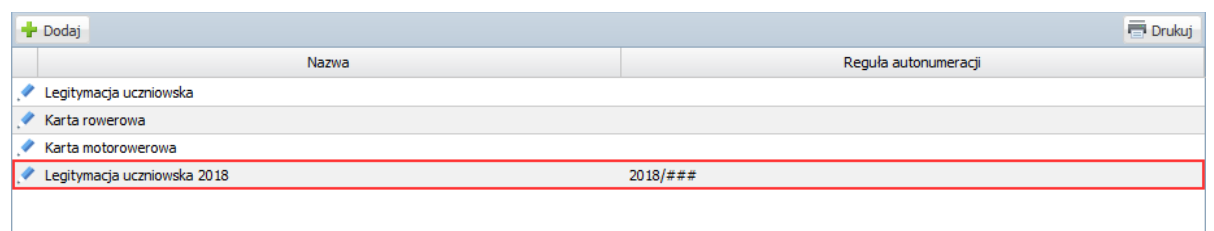

Jeśli dla każdej składowej jednostki ma być zastosowana inna reguła autonumeracji, to dla każdej składowej zdefiniuj w słowniku inny rodzaj legitymacji.

Jeśli w nowym roku szkolnym ma być zastosowana do wydawanych legitymacji inna reguła autonumeracji, to dodaj do słownika nową pozycję i wprowadź tę regułę.

### **Rejestrowanie faktu wydania legitymacji**

Aby na legitymacji wydrukował się numer dokumentu, przed wydrukowaniem należy legitymacje wprowadzić do rejestru dokumentów, gdyż numer nadawany jest podczas dodawania wpisu. .

Wpis do rejestru można wprowadzić z poziomu kartoteki ucznia lub w widoku **Rejestry/ Rejestr dokumentów**.

#### I sposób – w kartotece ucznia

- 1. Zaloguj się do systemu *UONET+* jako sekretarz szkoły i uruchom moduł *Sekretariat*.
- 2. Przejdź do widoku **Kartoteki i księgi/ Uczniowie w oddziałach**.
- 3. W polu nad drzewem danych ustaw właściwy rok szkolny.
- 4. W drzewie danych rozwiń gałąź wybranego oddziału i wybierz ucznia.
- 5. W kartotece ucznia przejdź na kartę **Rejestr dokumentów**.
- 6. Kliknij przycisk **Dodaj** i wypełnij formularz **Dodaj informację o dokumencie**.
	- Jako rodzaj dokumentu wybierz właściwy rodzaj legitymacji.
	- W polu **Numer dokumentu** wprowadź numer dokumentu. Jeśli dla wybranego rodzaju legitymacji została zdefiniowana reguła autonumeracji, to możesz skorzystać z przycisku **Auto**, aby wygenerować ten numer.
	- Wypełnij pozostałe pola formularza.

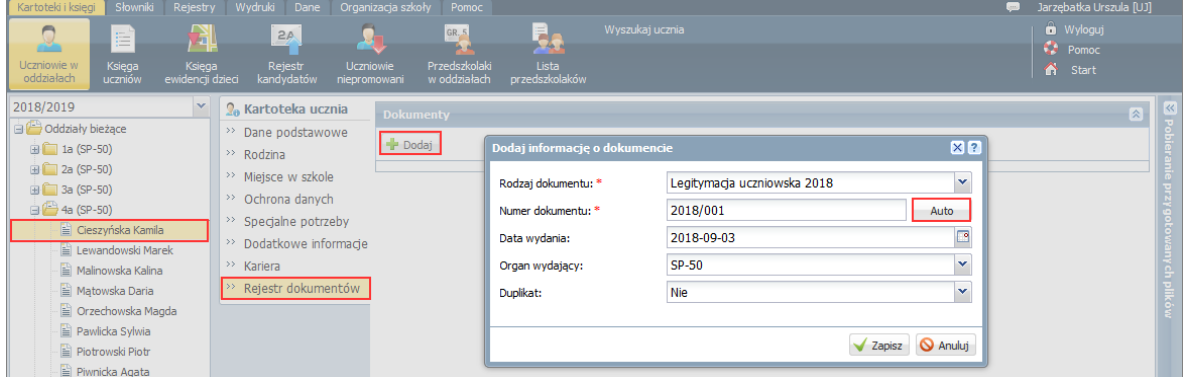

7. Zapisz wprowadzone dane, klikając przycisk **Zapisz**.

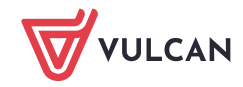

Wprowadzony w ten sposób wpis pojawi się w rejestrze wydanych legitymacji, tj. w widoku **Rejestry/ Rejestr dokumentów**.

#### II sposób – w widoku **Rejestry/ Rejestr dokumentów**

- 1. W module *Sekretariat* przejdź do widoku **Rejestry/ Rejestr dokumentów**.
- 2. W drzewie danych wybierz właściwy rodzaj legitymacji.
- 3. Kliknij przycisk **Dodaj** i wypełnij formularz **Dodawanie informacji o dokumencie**. Wybierz z listy ucznia i wprowadź numer dokumentu (w przypadku autonumeracji skorzystaj z przycisku **Auto**). Wypełnij pozostałe pola formularza.

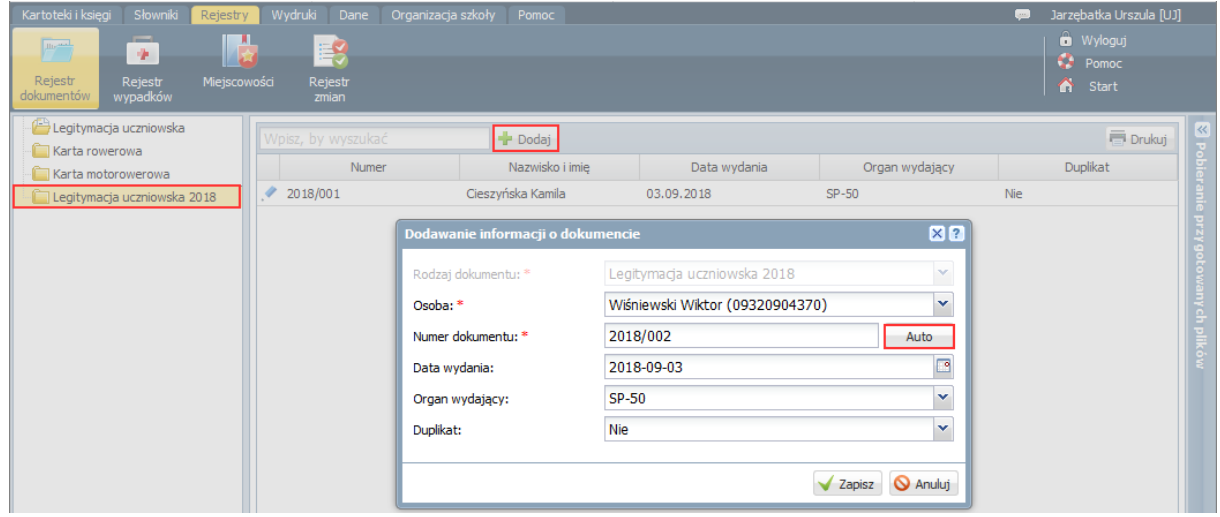

- 4. Kliknij przycisk **Zapisz**.
- 5. Kliknij przycisk **Dodaj** i postępując analogicznie zarejestruj fakt wydania legitymacji kolejnemu uczniowi.

Wprowadzone w ten sposób wpisy pojawią się w kartotekach uczniów, na karcie **Rejestr dokumentów**.

## **Drukowanie legitymacji**

- 1. W module *Sekretariat* przejdź do widoku **Wydruki/ Korespondencja seryjna**.
- 2. W drzewie danych wybierz gałąź **Dane o uczniu/ Legitymacje**.
- 3. Wyświetl listę uczniów oddziału ustawiając filtry **Jednostka składowa**, **Rok szkolny** oraz **Oddział** i klikając przycisk **Filtruj**.

Na liście pojawią się uczniowie, którzy w danym roku szkolnym są aktualnie uczniami oddziału.

4. Zaznacz na liście tych uczniów, którym chcesz wydrukować legitymacje i kliknij przycisk **Drukuj**.

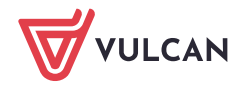

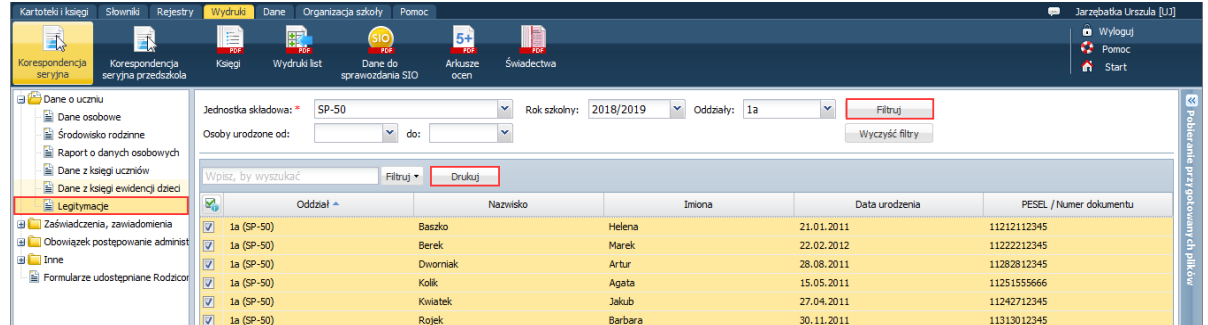

- 5. W oknie **Ustawienia wydruku legitymacji** ustaw parametry wydruku legitymacji:
	- W polu **Numer z dokumentu** wskaż rodzaj dokumentu, z którego ma być pobrany numer legitymacji.
	- Zdecyduj, czy ma być drukowane zdjęcie ucznia, jego drugie imię oraz ramka.
	- W polu **Drukuj na wzorcu** określ sposób wypełniania pola przeznaczonego na numer legitymacji, tj. czy ma być to numer przypisany do dokumentu w rejestrze dokumentów (w kartotece ucznia) czy numer ucznia z księgi uczniów.

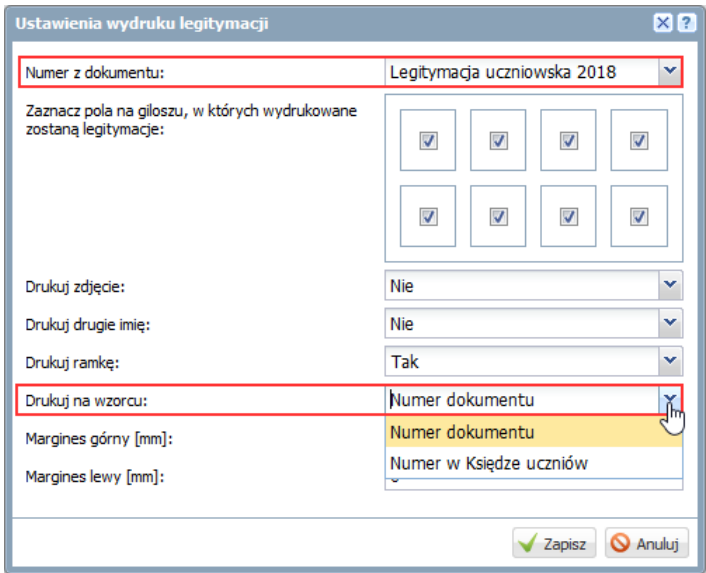

- 6. Kliknij przycisk **Zapisz**.
- 7. Poczekaj, aż wydruk (dokument w formacie PDF) zostanie przygotowany i pojawi się w panelu **Pobieranie przygotowanych plików**.

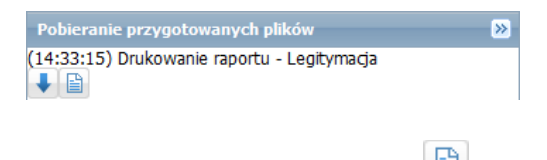

8. Otwórz dokument, klikając ikonę i obejrzy go.

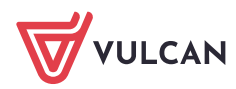

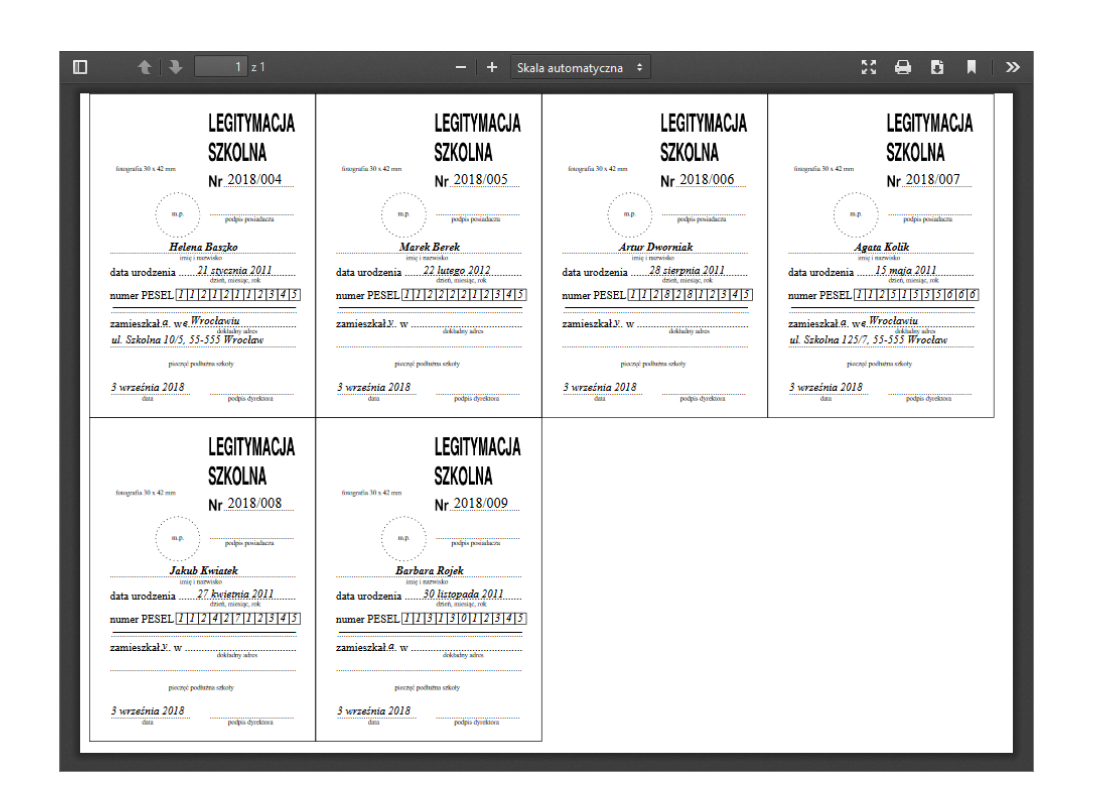

9. Jeśli legitymacje są poprawne, zapisz dokument na dysku komputera, a następnie wydrukuj go na papierze ze specjalnym giloszem.

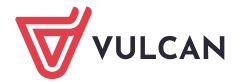